MANUAL DE USUARIO DE LA APLICACIÓN INFORMÁTICA SOFOS

D.A. 108ª LEY 11/2020

SUSTITUCIÓN DE OPERACIONES DE FONDOS ESTATALES

# ÍNDICE

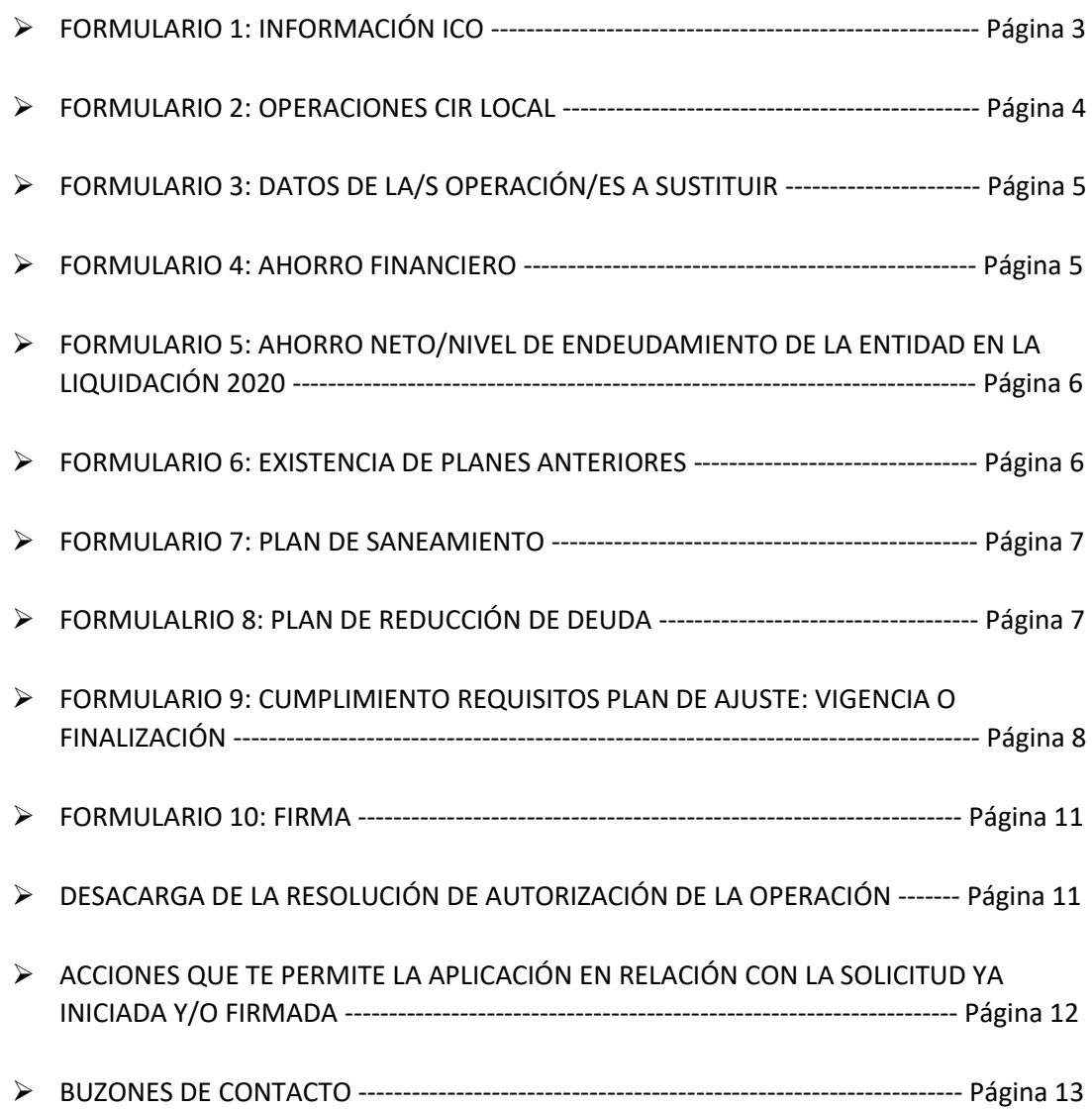

**En el INICIO de la App, la página principal muestra el listado del ICO SOBRE LOS PRÉSTAMOS QUE TIENE ESA ENTIDAD incluidos en el ámbito de aplicación objetiva de la Norma.**

## **FORMULARIO 1: INFORMACIÓN ICO**

## Información proporcionada por el ICO

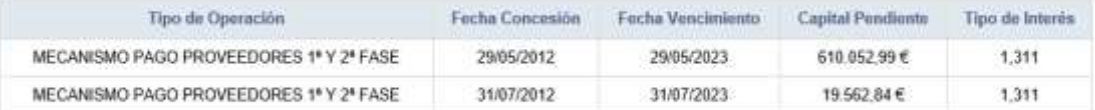

Para solicitar la refinanciación de los prestamos debe cumplir dos requisitos:

1) Tener actualizados los préstamos en la aplicación de CIR Local. En particular, en el campo "Tipo de operación" deberá de haberse seleccionado lo siguiente: "Préstamos Fondo en liquidación para la Financiación de los Pagos a los Proveedores de EELL (Fondo de Financiación a EELL)"

2) Tener firmada la liquidación 2020

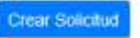

En el supuesto que la **Entidad no esté incluida en los datos comunicados por el ICO,** póngase en contacto con este Centro Directivo a través del siguiente buzón:

## [endeudamiento@hacienda.gob.es](mailto:endeudamiento@hacienda.gob.es)

Esta misma pantalla indica los **requisitos necesarios para continuar con la solicitud**.

## **1.- Actualización de la CIR LOCAL.**

## **2.- Tener aprobada, remitida y firmada la LIQUIDACIÓN de ejercicio 2020.**

Finalmente, se **edita** la solicitud de Sustitución.

Tipos de **ERRORES** que aparecen en la App vinculados a los requisitos iniciales **(CIR LOCAL/LIQUIDACION 2020)**, cuando intentas pasar a la siguiente página:

 "No puede continuar con la solicitud, debe firmar la liquidación de 2020"……..FIRMAR LIQUIDACION 2020

No puede continuar con la solicitud, debe firmar la liquidación de 2020

Ir a la Aplicación Liquidaciones año 2020

"No puede solicitar refinanciación de préstamos, no hemos recibido datos del ICO"…

No puede solicitar refinanciación de préstamos, no hemos recibido datos del ICO

En el supuesto que la **Entidad no esté incluida en los datos comunicados por el ICO,** póngase en contacto con este Centro Directivo a través del siguiente buzón:

## [endeudamiento@hacienda.gob.es](mailto:endeudamiento@hacienda.gob.es)

 "Existen préstamos sin actualizar en la aplicación de CIR\_Local" o"No existen préstamos grabados en la aplicación de CIR\_Local": Puede ocurrir que una entidad intente iniciar la edición de la solicitud **y al no tener bien definidos el "Tipo de operación" de los préstamos en la CIR local**, la App lo recuerda con el mensaje anterior…….IR A LA CIR LOCAL Y MODIFICAR EL CAMPO ERRÓNEO GRABADO por el siguiente **"***Préstamos Fondo en liquidación para la Financiación de los Pagos a los Proveedores de EELL (Fondo de Financiación a EELL)"*

No existen préstamos grabados en la aplicación de CIR Local

Ir a la Aplicación CIRLocal

#### **FORMULARIO 2: OPERACIONES CIR LOCAL**

COMUNICACIÓN DE NUEVAS OPERACIONES

Seleccione los préstamos de fondos de financiación de pago a proveedores que desea refinanciar:

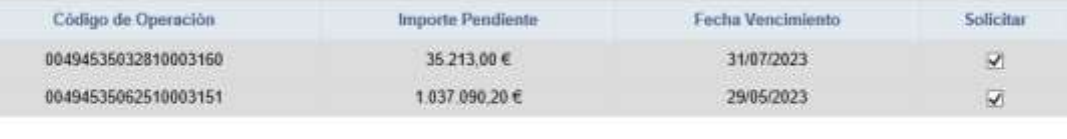

<< Anterior

Siguiente >>

**En esta pantalla hay que marcar la/s operación/es a sustituir.** 

**La propia pantalla permite:**

o **Anterior: Retroceder a la anterior formulario donde la propia aplicación te permite utilizar alguna de las siguientes acciones:**

## Información proporcionada por el ICO

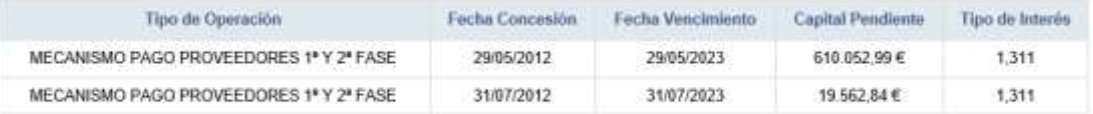

Para solicitar la refinanciación de los prestamos debe cumplir dos requisitos:

1) Tener actualizados los préstamos en la aplicación de CIR Local. En particular, en el campo "Tipo de operación" deberá de haberse seleccionado lo siguiente "Préstamos Fondo en liquidación para la Financiación de los Pagos a los Proveedores de EELL (Fondo de Financiación a EELL)"

2) Tener firmada la liquidación 2020

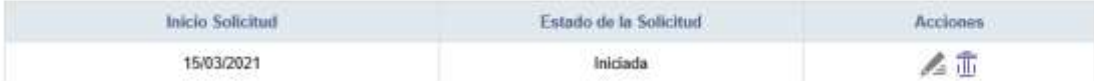

**Segundo cuadro de la Pantalla\_ACCIONES:**

- **EDITAR:** FIGURA LA LISTA DE OPERACIONES QUE SE PUEDEN SUSTITUIR PARA QUE SE MARQUEN LAS QUE INTERESEN.
- **ELIMINAR SOLICITUD**
- o **Siguiente: Cumplimentar los datos de la siguiente pantalla concernientes a la/s operación/es a sustituir**

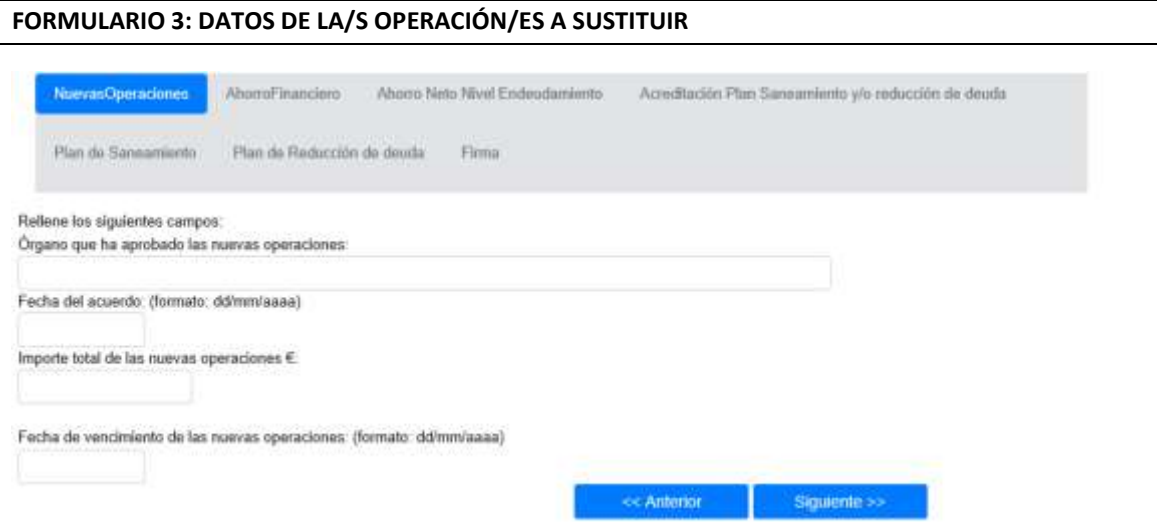

# **POSIBLES ERRORES:**

- **A) Fecha del acuerdo** (Se controlará que sea igual o posterior a la fecha de entrada en vigor de la Ley 11/2020 y que no supere la fecha del sistema).
- **B) Importe de la operación** (Importe máximo: suma de los "Capitales pendientes de amortizar" grabados en la CIR local)
- **C) Fecha de vencimiento de los préstamos** (no superior a la fecha de vencimiento más tardía de la/s operación/es sustituida/s).

# **FORMULARIO 4: AHORRO FINANCIERO**

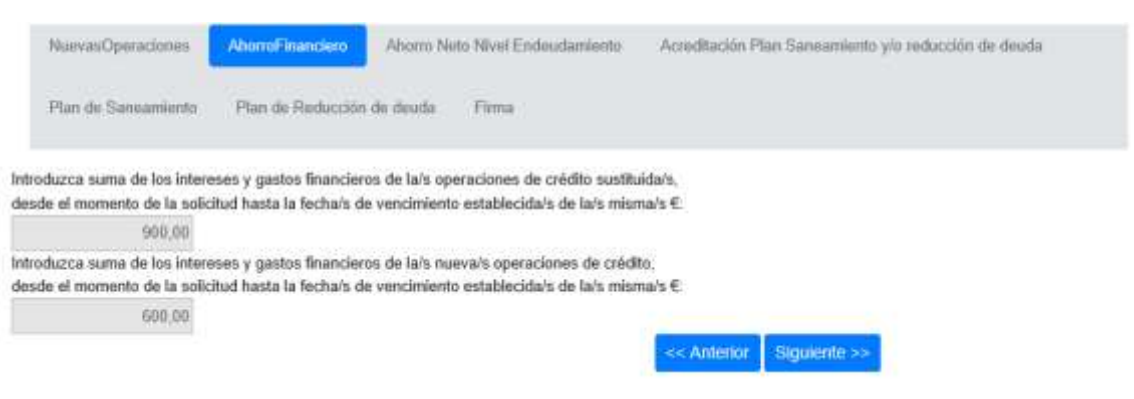

**POSIBLE ERROR:** La suma de los intereses y gastos financieros de las operaciones sustituidas no sea superior a los correspondientes de la nueva operación.

## **FORMULARIO 5: AHORRO NETO/NIVEL DE ENDEUDAMIENTO DE LA ENTIDAD EN LA LIQUIDACIÓN 2020**

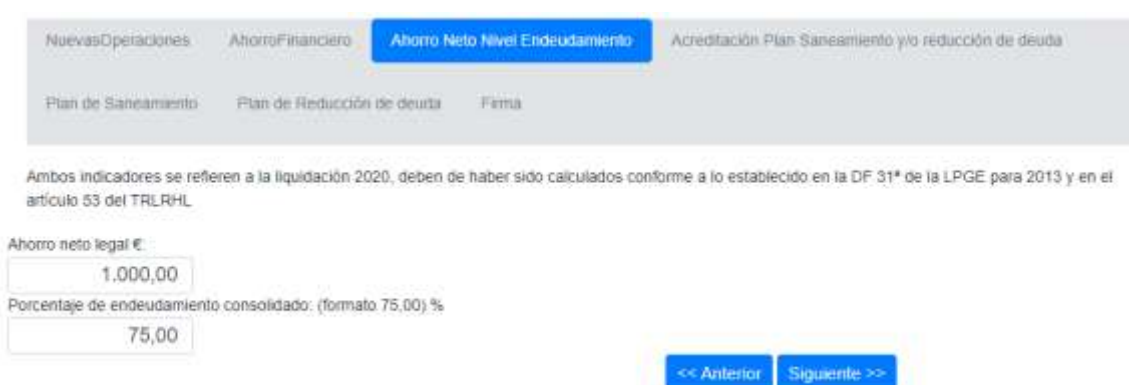

OPCIONES:

- A) AHORRO NETO POSITIVO Y NIVEL DE DEUDA NO SUPERA EL 75% DE LOS DERECHOS RECONOCIDOS: SE VERIFICARÁ EL CUMPLIMIENTO DE LOS REQUISITOS PARA FINALIZAR LA VIGENCIA DEL PLAN DE AJUSTE
- B) AHORRO NETO NEGATIVO Y/O NIVEL DE DEUDA SUPERIOR AL 75%: SE DEBERÁ APROBAR UN PSF/PRD SEGÚN PROCEDA

## **FORMULARIO 6: EXISTENCIA DE PLANES ANTERIORES**

Se preguntará si existe un PSF y/o un PRD vigente anterior, siendo la unica posibilidad el plan aprobado al amparo de la DA 98ª de la LPGE de 2017. Posibles respuestas:

A) Respuesta afirmativa: se solicita la fecha de aprobación del plan anterior (única fecha posible: año 2017).

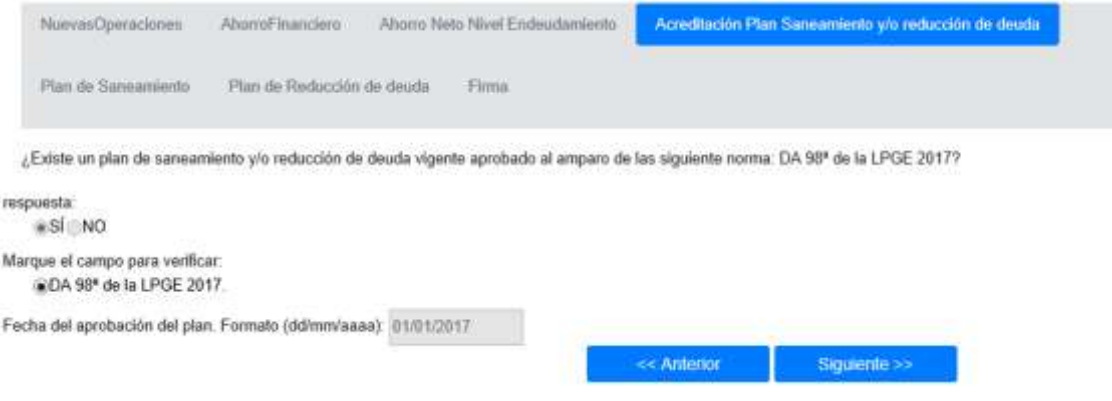

B) Respuesta negativa: se solicita la fecha de aprobación del plan actual.

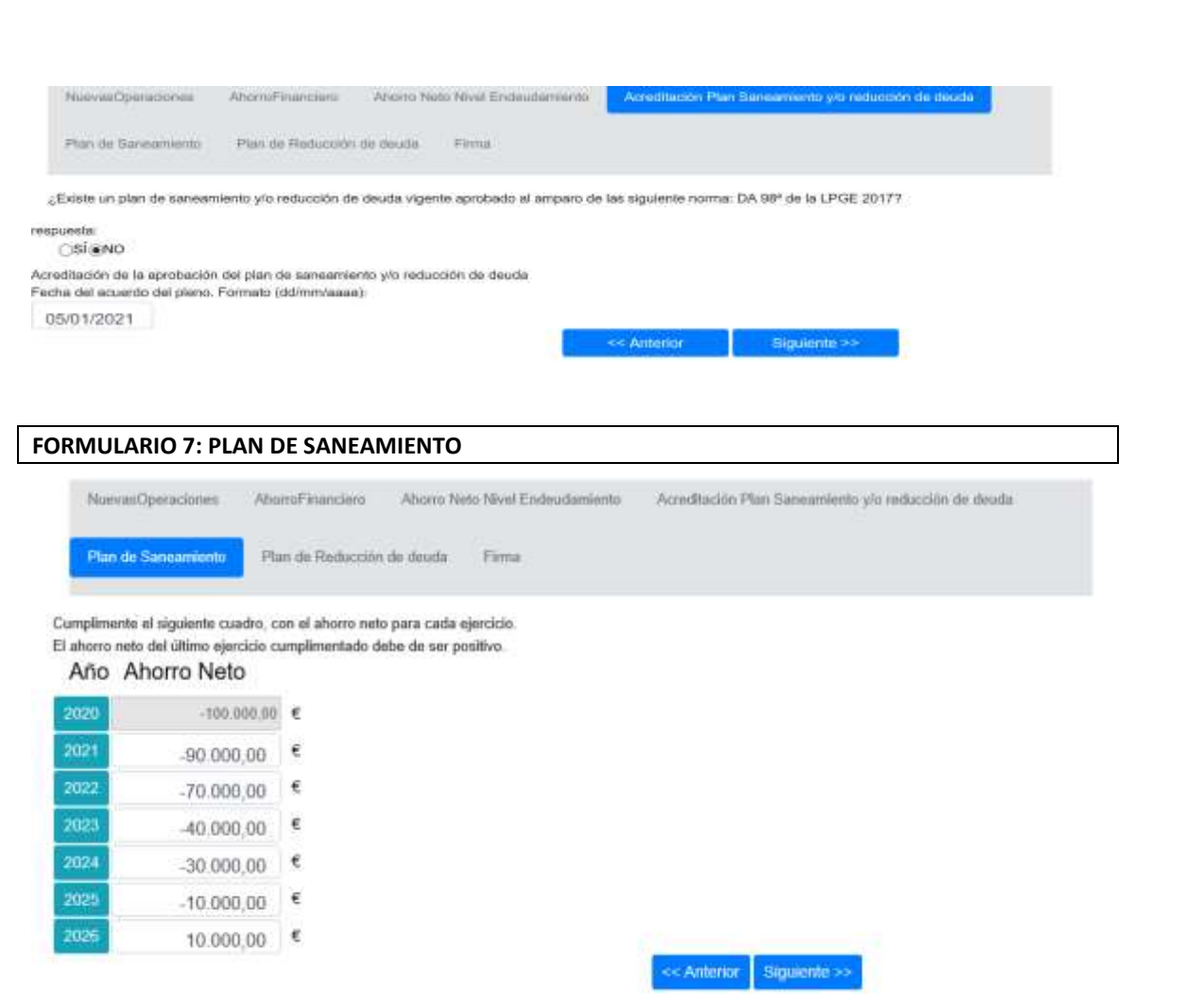

Se verificará que el ahorro neto del último ejericio cumplimentado (como máximo 2026) no sea negativo.

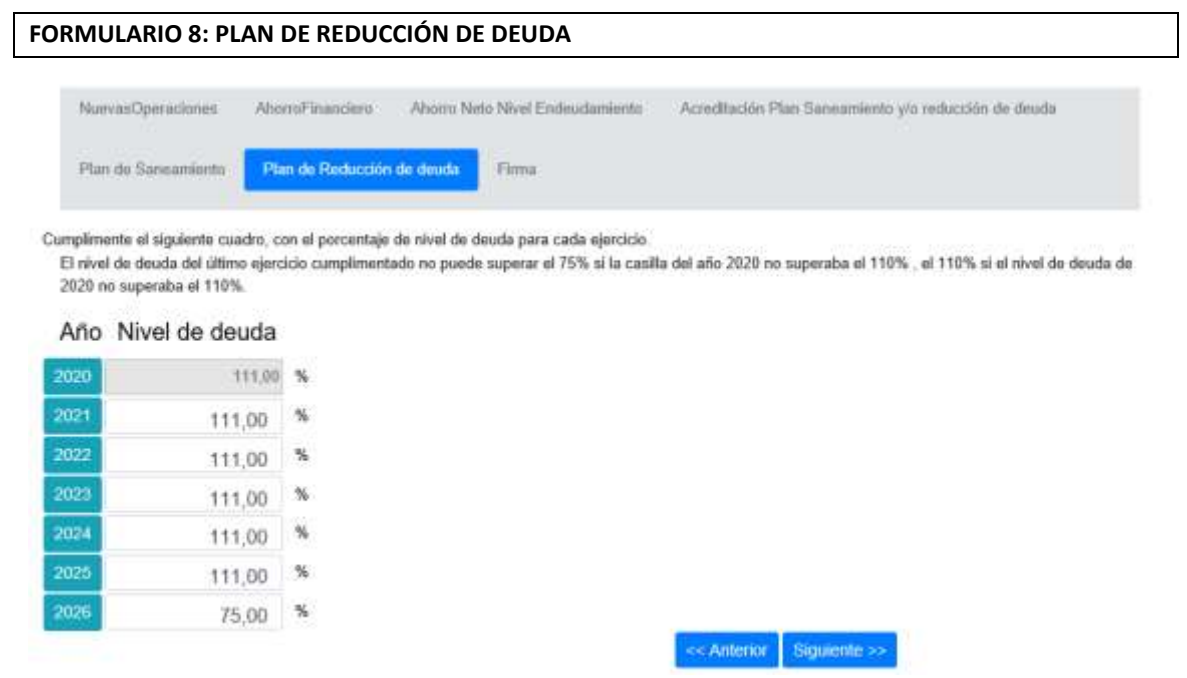

Se verificará que el nivel de deuda del último ejercicio cumplimentado (como máximo 2026) no supera:

- El 75% si el nivel de deuda de 2020 no superaba el 110%.
- El 110% si el nivel de deuda de 2020 superaba el 110%.

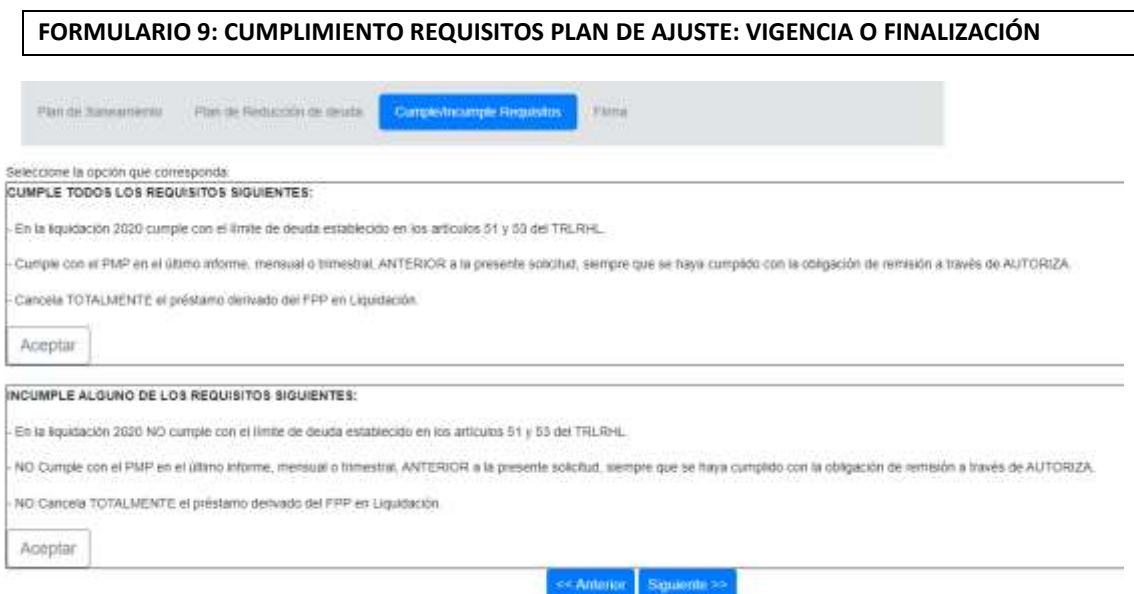

## Opciones:

A) **Cumple todos los requisitos:** Se pasaría directamente al formulario de firma de la solicitud, quedando sin efecto el plan de ajuste. La Entidad comunicará la finalizacion del plan de ajuste derivado de FPP en liquidacion a traves de la aplicación informática de seguimiento de planes de ajuste. Se comunicará en el primer informe trimestral de seguimiento posterior a la firma de la nueva operación.

Si el plan de ajuste es consecuencia de la adhesión al fondo de ordenacion de 2019 o ejercicios siguientes, este plan permanecerá en vigor, puesto que la operación a la que está vinculada no es objeto de la presente sustitución.

B) **Incumple alguno de los requisitos:** Previamente a la firma de la solicitud, la Entidad habrá de actualizar el plan de ajuste, marcando la casilla de acceso a la pasarela de planes de ajuste.

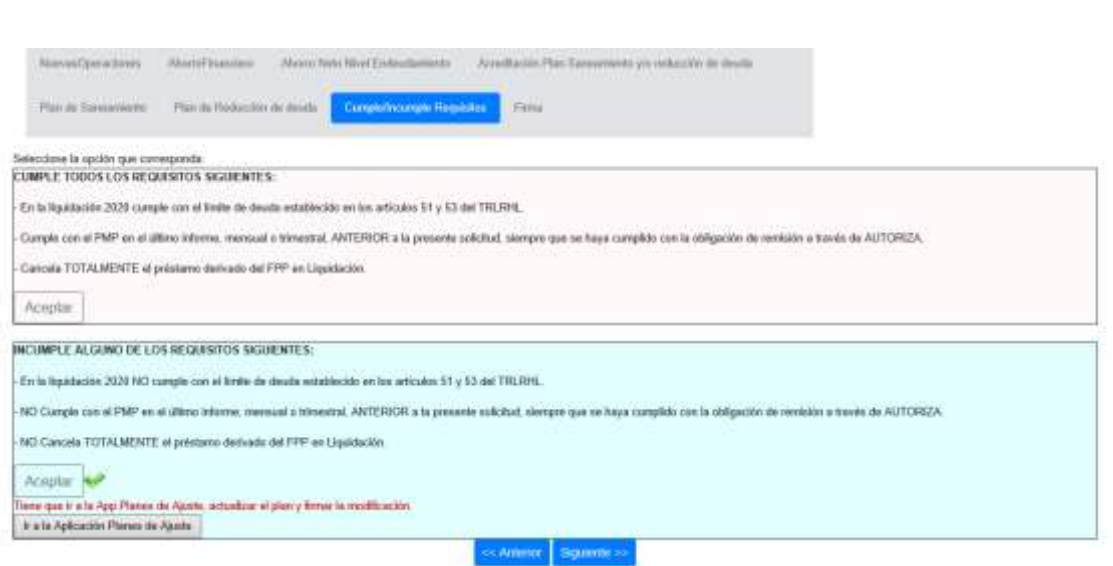

Se abre la pasarela de planes de ajuste con la finalidad de actualizar el plan vigente:

- APP de Planes de Ajuste: Para actualizar los PA, haga clic sobre la pestaña de color gris "Ir a plan de Ajuste"
	- o Pantalla de inicio: para proceder a la modificación del plan, se deberá pinchar en la casilla gris correspondiente al alta de la nueva modificación.

Proceso de actualización del plan de ajuste de la Entidad Local: Navardún

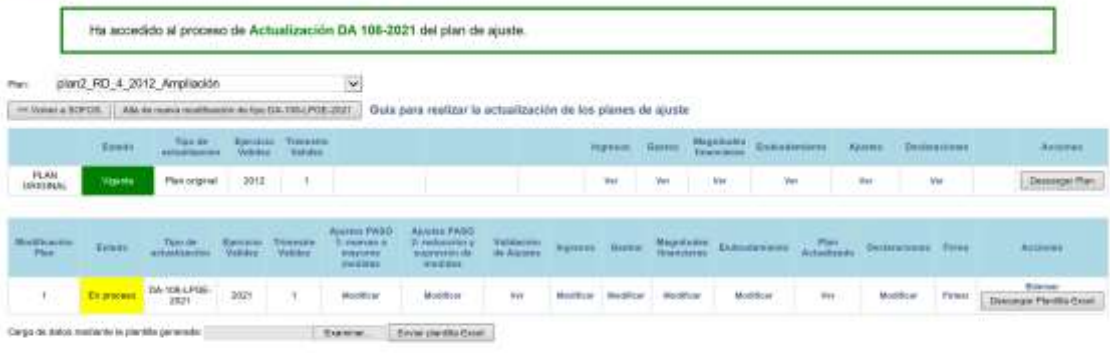

Instrucciones generales

- 
- + Pottén comunicar la actualización del PA aquellas estidades que, tenlendo aprobado y en vigor un PA, les quede un pisoto superior a un año natural para su finalización.<br>+ El preceso de validades de la actualización impli
- - o Se procederá a realizar las actualizaciones aprobadas sobre el Plan de Ajuste Original en el segundo cuadro y al envío de las mismas.
	- o Finalmente, como paso previo a la firma y envío de la actualización, se deberá completar la casilla de Declaraciones.

#### Declaraciones

#### se Volver

Compromisos declarados por la entidad local: Navardún.

#### CIF de la entidad local: P5018700D

El presente plan de ajuste ha sido aprobado por el Pleno de la Entidad en sesión del día 30/03/2012.

El presente plan de ajuste ha sido actualizado por acuerdo de Pleno de la Entidad en sesión del dia  $\boxed{01/03/2021}$  (dd/mm/aaaa) con el informe  $\odot$ favorable<br>con el informe  $\odot$ desfavorable del interventor local, u órga

Enviar Modificaciones

Se han guerdedo los datos correctamente,

- o Firma de la actualización del Plan de Ajuste
- o Una vez firmada la actualización del plan de ajuste, al retroceder a la pantalla principal de PA, se observa que el estado y color de la casilla correspondiente a la actualización del plan se ha modificado.

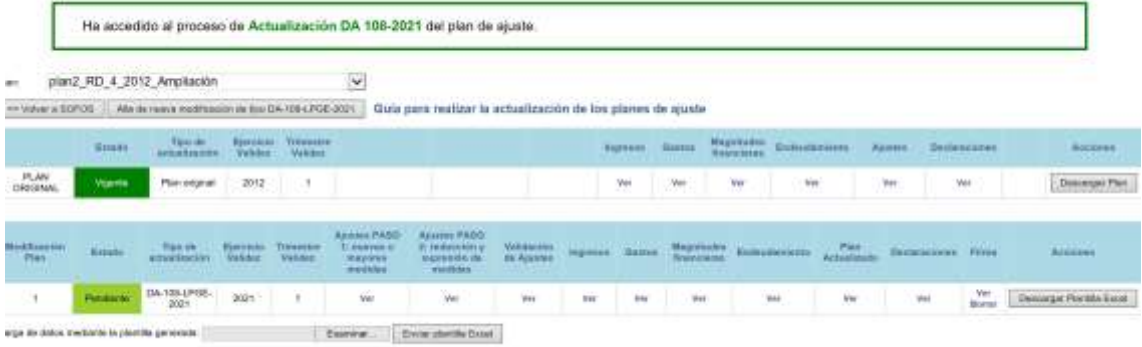

o A continuación, para finalizar la tramitación de la solicitud, se pincha en "volver SOFOS" a través de la pestaña gris habilitada al efecto.

POSIBLE ERROR: No se ha detectado la existencia de plan de ajuste en vigor, en cuyo caso se ha de contactar con el buzón que figura en el recuadro siguiente.

Proceso de actualización del plan de ajuste de la Entidad Local: Cardeñadijo  $\overline{\mathbf{v}}$ Par ectater. Guía para realizar la actualización de los planes de ajuste Emmex  $-$  Cross Hole te con el beures de incide nciaa fancio **TUNIN CON** da 206.ex

Instrucciones generales

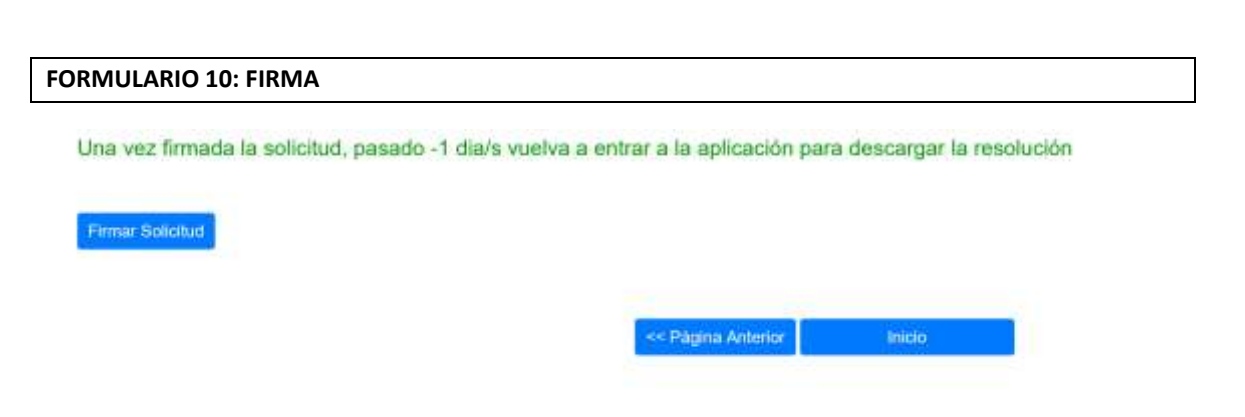

POSIBLE ERROR: No se ha firmado la actualización del plan de ajuste, en cuyo caso se deberá proceder a firmar la actualización del plan de ajuste. Para ello, se deberá retroceder a la página anterior.

## **DESCARGA DE LA RESOLUCIÓN DE AUTORIZACIÓN DE LA OPERACIÓN**

 Transcurridos los días señalados, se accederá de nuevo a la App para descargar la resolución de autorización.

Cuando la Resolución esté disponible podrá descargarla en esta misma página a través del menú Acciones, eligiendo la opción "Descargar Resolución" (

Posteriormente deberá actualizar la aplicación CIRLocal con la información de los nuevos préstamos y comunicar la formalización de dichos préstamos a través de la opción "Comunicación Formalización de Nuevos Préstamos" del menú Acciones.(i)

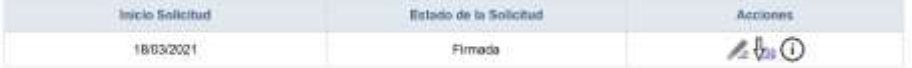

- Una vez firmada la solicitud de préstamo y descargada la Resolución de autorización, no se puede eliminar solicitud. Llegados a este punto, la única acción posible es la relativa a la "COMUNICACIÓN FORMALIZACIÓN DE NUEVOS PRÉSTAMOS".
- La entidad local deberá de actualizar la CIR Local y, seguidamente, entrar en SOFOS y marcar alguna de las siguientes casillas:
	- o Se han formalizado el/los préstamos autorizados en su integridad.
	- o Se han formalizado el/los préstamos autorizados de forma parcial.
	- o Se ha desistido de realizar la cancelación autorizada

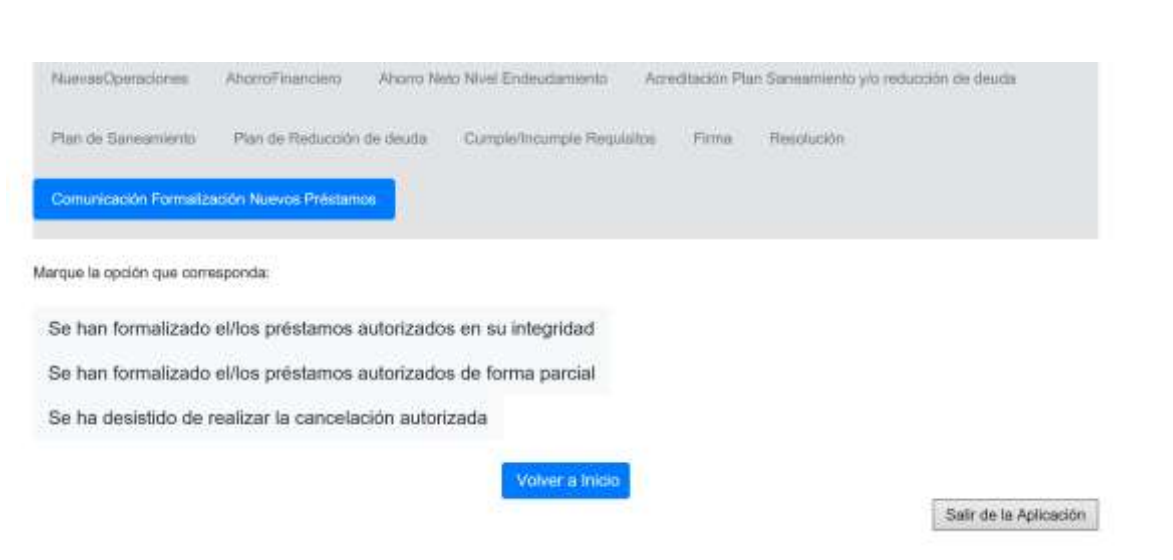

# **ACCIONES QUE PERMITE LA APLICACIÓN EN RELACIÓN CON LA SOLICITUD YA INICIADA Y /O FIRMADA**

- **ACCIONES PREVIAS:**
	- o **EDITAR:** FIGURA LA LISTA DE OPERACIONES QUE SE PUEDEN SUSTITUIR PARA MARCAR LAS QUE INTERESEN.
	- o **ELIMINAR SOLICITUD.**
- **ACCIONES POSTERIORES A LA FIRMA DE LA SOLICITUD:**
	- o **DESCARGAR RESOLUCIÓN,** SERÍA EL ÚLTIMO PASO: UNA VEZ FIRMADA LA SOLICITUD, SE AUTORIZA LA FORMALIZACIÓN DE LA OPERACIÓN
	- o **COMUNICACIÓN OTRAS OPERACIONES.**

## **BUZONES DE CONTACTO**

Las dudas de la aplicación SOFOS se pueden plantear en el Buzón:

[endeudamiento\\_entidades\\_locales@hacienda.gob.es](mailto:endeudamiento_entidades_locales@hacienda.gob.es)

Cuestiones relativas a la pasarela de Planes de Ajuste, que se harán a través del Buzón:

[consultas.planesajuste\\_eell@hacienda.gob.es](mailto:consultas.planesajuste_eell@hacienda.gob.es)

Asuntos referentes a soporte informático de la aplicación:

OVEELL@hacienda.gob.es

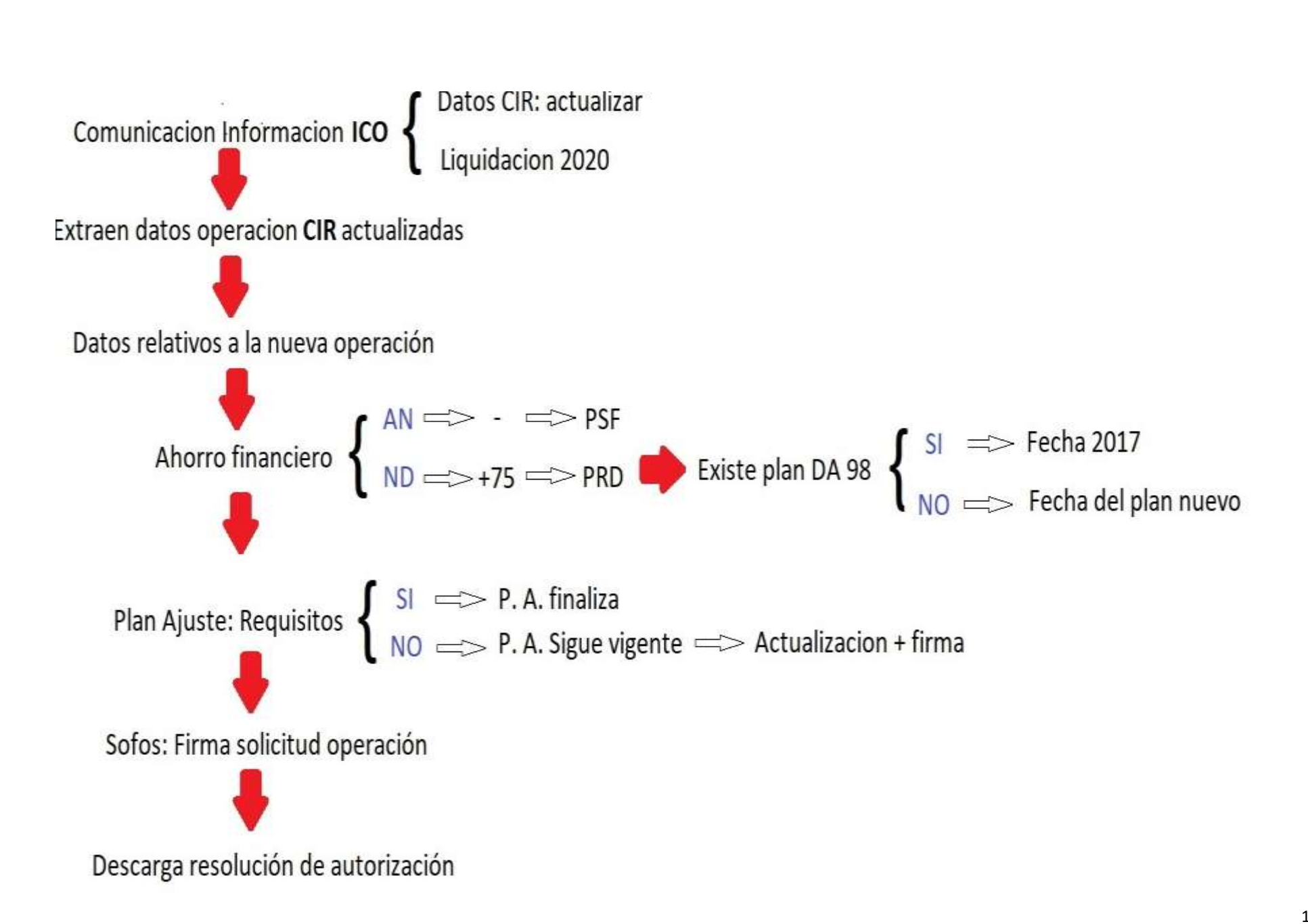